# **超星综合教学管理系统 人才培养方案管理操作手册**

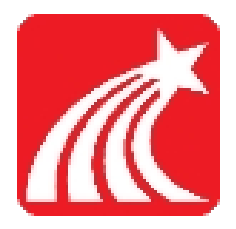

**超星集团 2022 年 5 月**

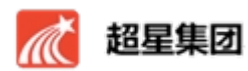

# <span id="page-1-0"></span>目录

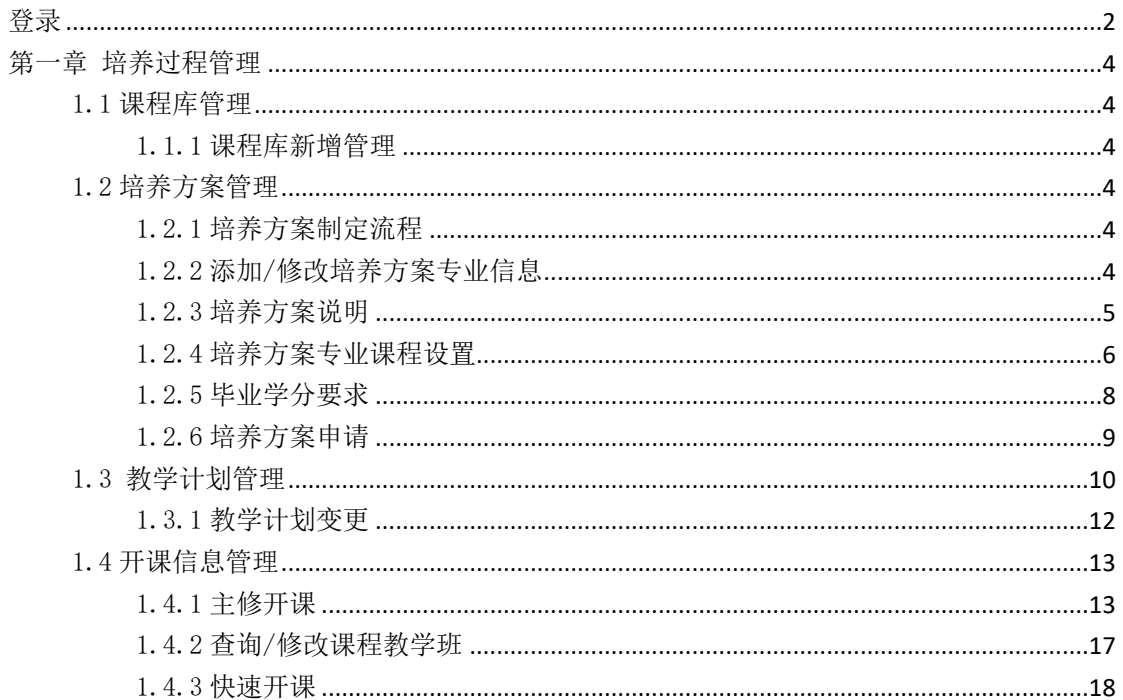

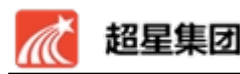

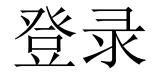

登录:**(如果在学校外,一定要连接学校 vpn,如果在校内,要连接学校校 园网)网址:http://211.70.123.58/admin**,支持三种登录方式:

备注:如果使用 vpn,进入 vpn 后可以直接选择如图:

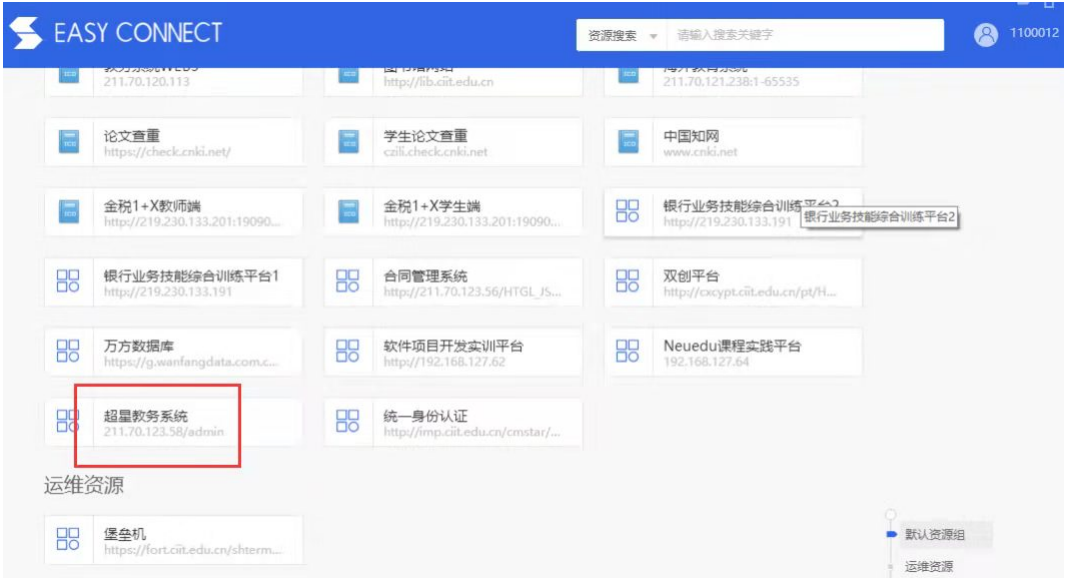

方式一:【推荐】支持使用统一身份认证的账号密码登录: 方式二: 使用教师工号, 初次登录, 默认密码为 czili2022;

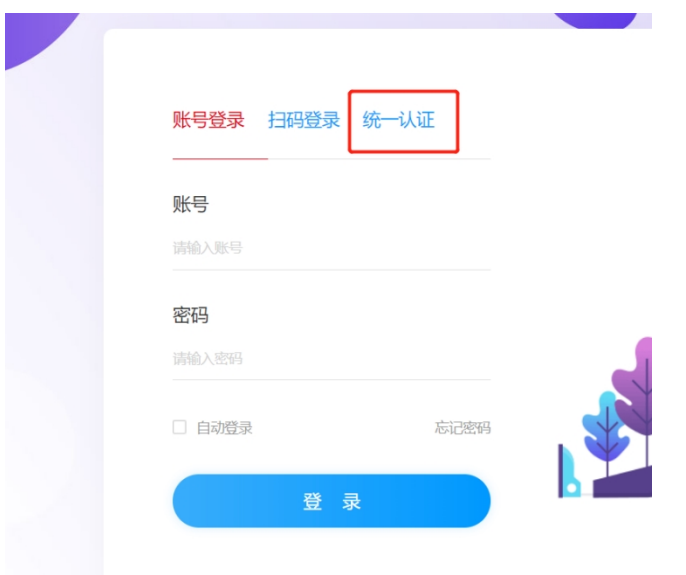

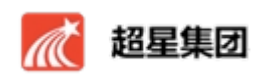

# <span id="page-3-0"></span>**第一章 培养过程管理**

**整体流程:**

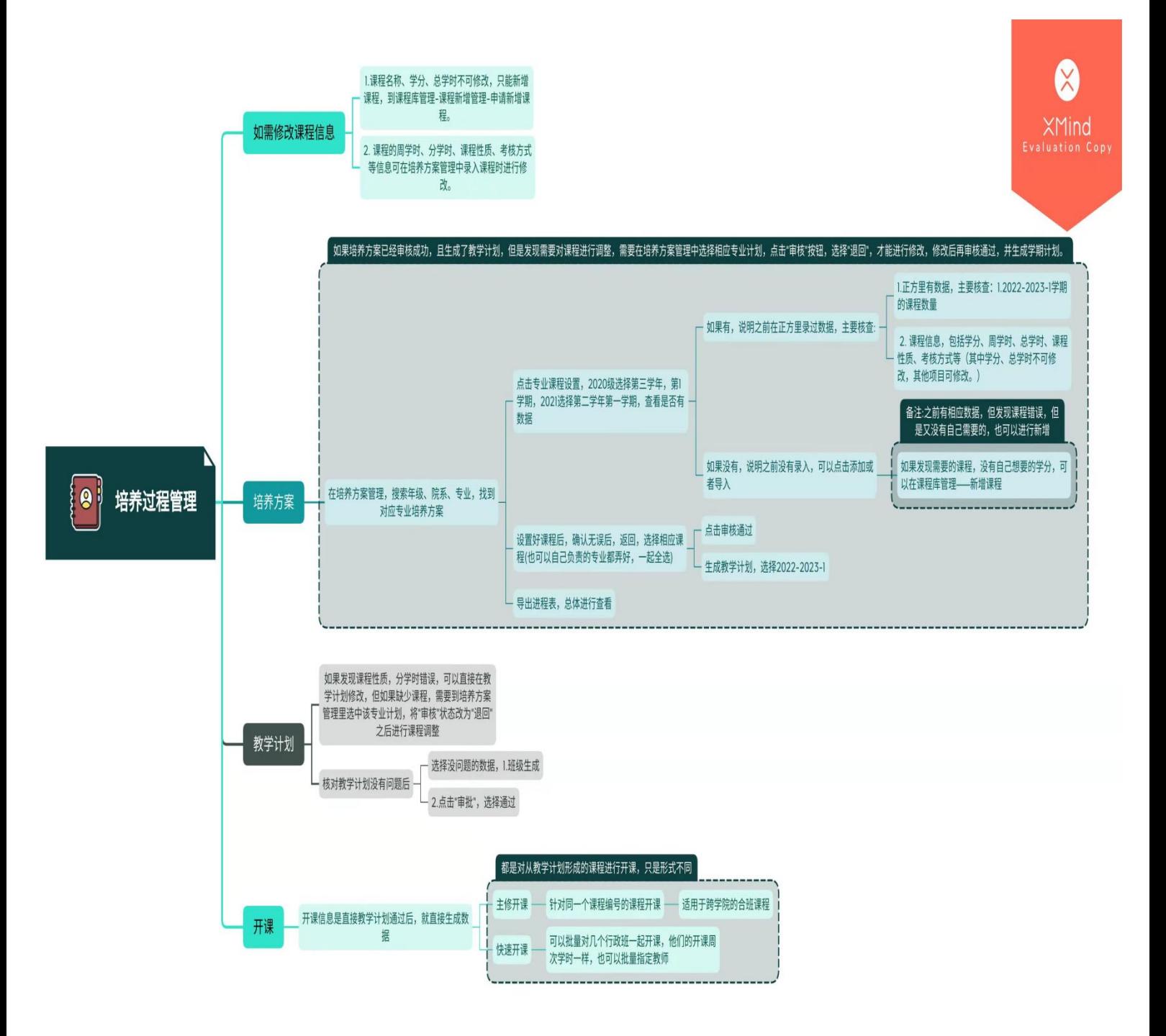

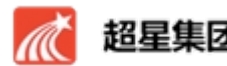

#### <span id="page-4-0"></span>**1.1 课程库管理**

#### <span id="page-4-1"></span>**1.1.1 课程库新增管理**

**功能描述**:专业带头人、教研室主任在培养方案选择课程时,发现没有搜索 到对应学分课程,因此存在有增课程需求,走相应的流程来实现新增课程的目的。 **新增课程申请:**有新增课程需求,点击培养过程管理--课程库管理--课程新增管 理一【新增课程申请】进入申请界面申请。标\*字段必填,新增后,管理员会进 行审核。

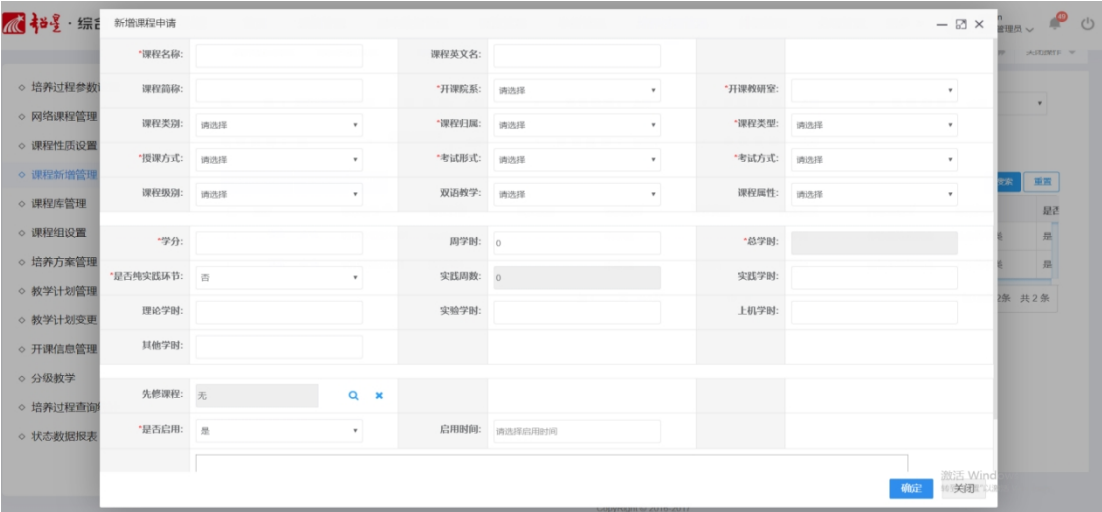

### <span id="page-4-2"></span>**1.2 培养方案管理**

### <span id="page-4-3"></span>**1.2.1 培养方案制定流程**

#### <span id="page-4-4"></span>**1.2.2 添加/修改培养方案专业信息**

功能描述: 在设置培养方案前, 需要先添加一个培养方案的所属专业。

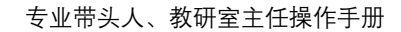

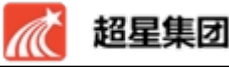

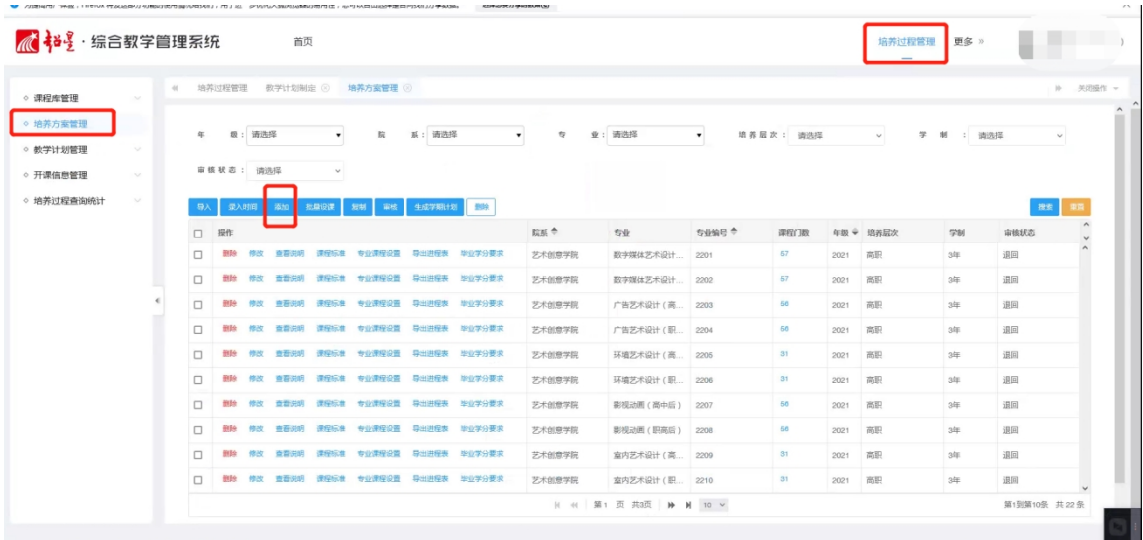

**添加:**单击培养过程管理--培养方案管理--【添加】——填写相应信息—— 单击【确定】即可添加一个专业信息(年度与专业的关系需要在基础信息专业对 照中设置,这个学校管理员之前就会设置好,如果搜索不到,可以在 qq 群里询 问)。

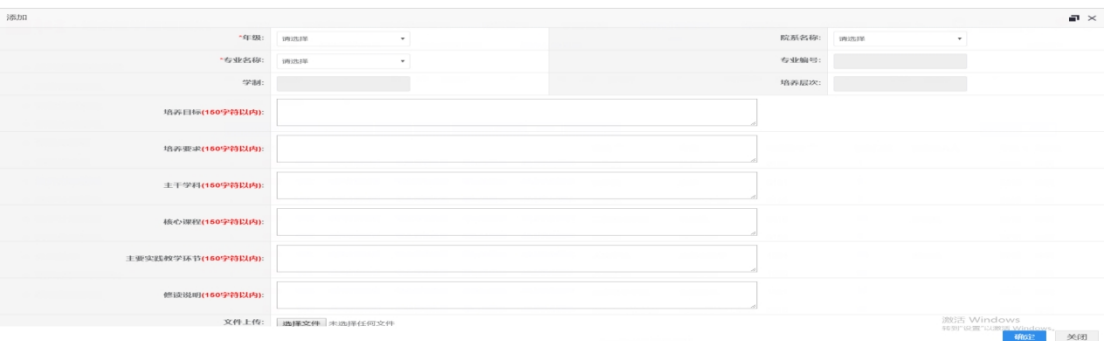

**修改:**单击专业信息前的【修改】——修改相应信息——单击【确定】即可 修改一个专业信息。

### <span id="page-5-0"></span>**1.2.3 培养方案说明**

**功能描述**:查看培养方案专业信息。

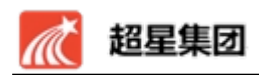

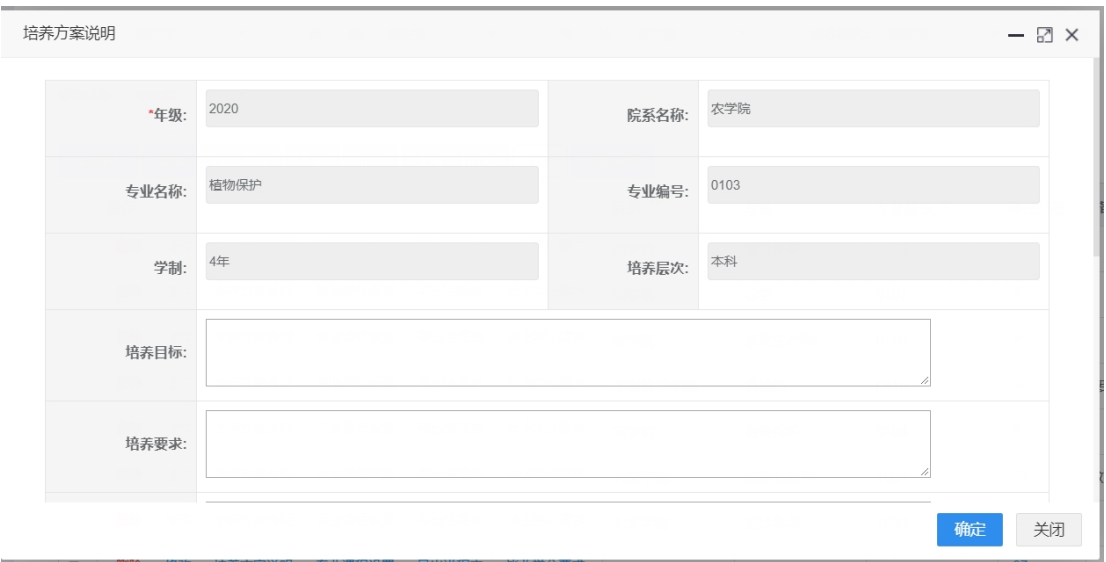

图 4-17 添加培养方案年度专业

**查询:**单击相应年级专业培养方案里的按钮【培养方案说明】——查询相应 信息,信息只可查询不可修改。

#### <span id="page-6-0"></span>**1.2.4 培养方案专业课程设置**

**功能描述**:专业带头人通过该功能制定专业的专业课程设置。培养方案一旦 通过,则不能再添加或修改培养方案内的课程信息。

**添加:**单击培养过程管理---培养方案管理--专业课程设置--【添加】—— 填写相应信息——单击【确定】即可添加一门课到培养方案。

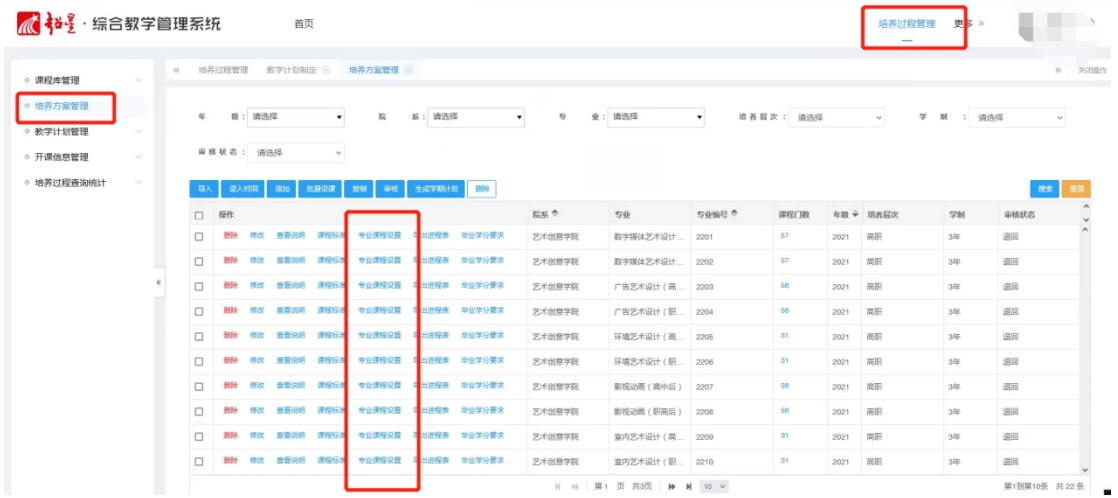

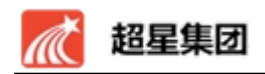

**柳定 关闭** 

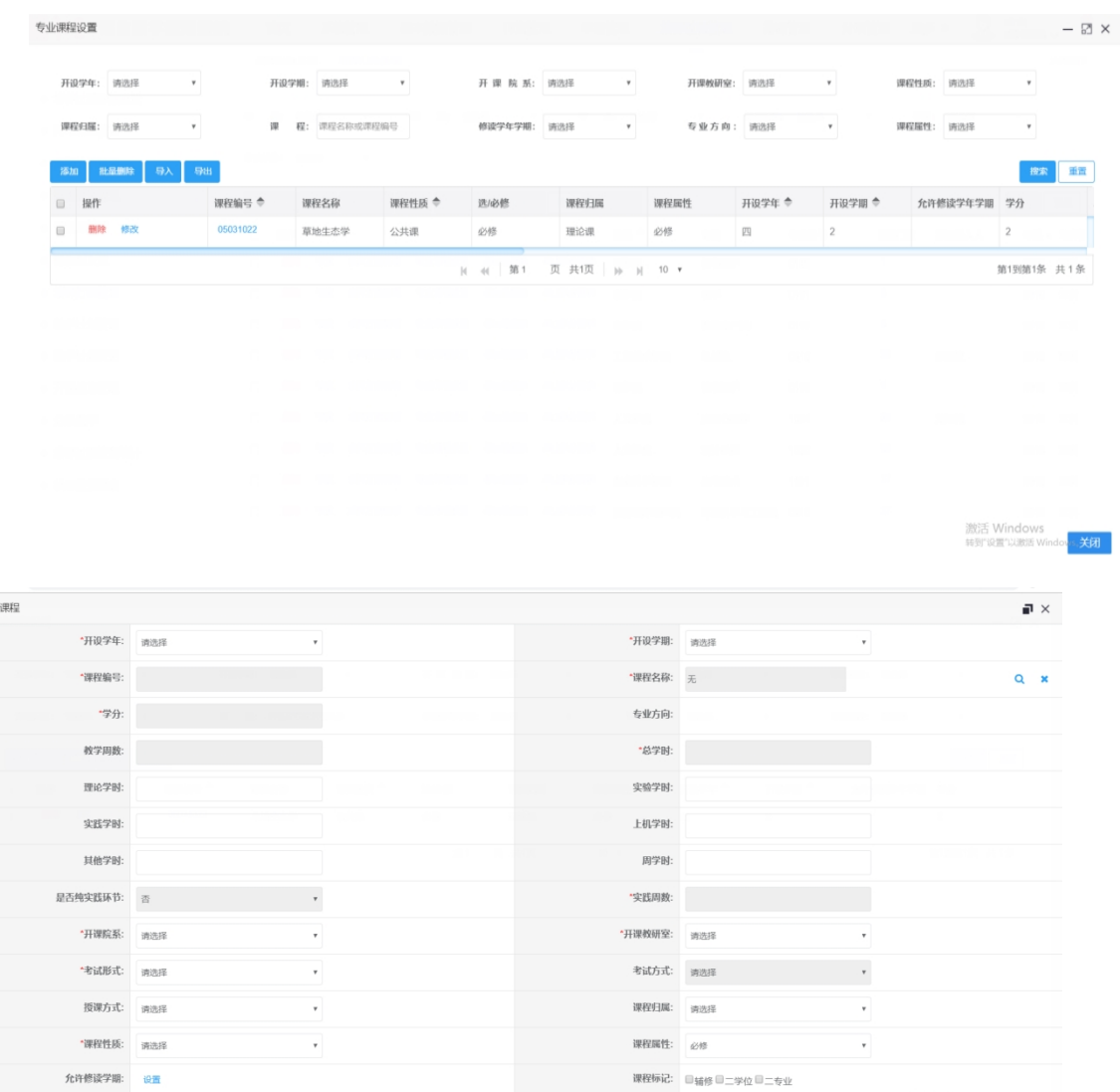

注:

·<br>沃加

- 1. 课程可以通过放大镜按钮,从课程库中导入,其中带红色星号的字段为 必填字段,总学时为自动计算,若课程分别在不同的学期开课,则需要 设置课程的允许修读学期,若课程只开在一个学期,则不需要设置;
- **2.** 若五项分学时之和不等于总学时,则系统会出现报错无法提交的情况, 需要重新填写。
- **3.** 如果发现搜索不到自己需要的课程,或者没有相应课程对应的学分,步 骤详见 1.1.1

**修改:**单击课程信息前的【修改】——修改相应信息——单击【确定】即可 修改培养方案中的课程信息。

**导出:**单击【导出】——可按照搜索条件,导出搜索到的课程信息。

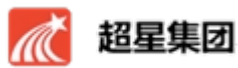

### <span id="page-8-0"></span>**1.2.5 培养方案审核**

设置好课程,且确认无误后,返回到如图界面,选择相应课程(也可以自己 负责的专业都弄好,一起全选),点击"审核",选择通过。

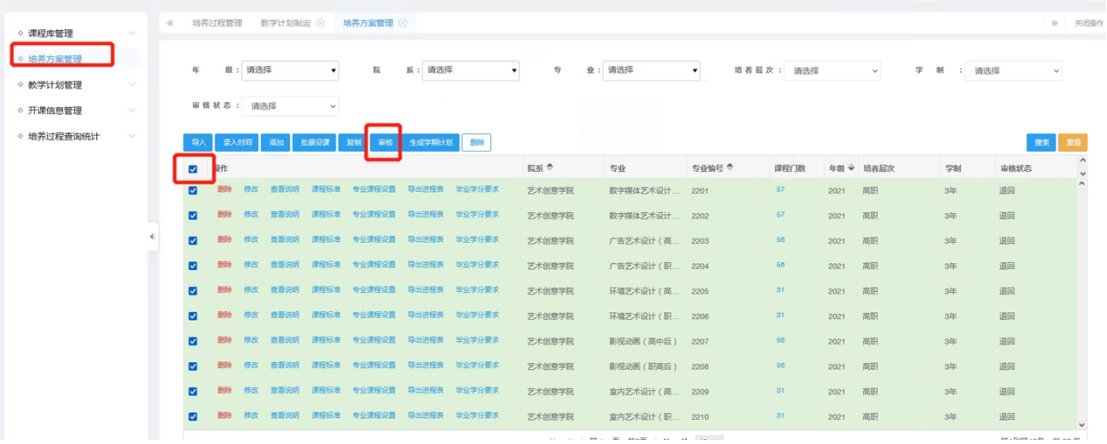

# **1.2.6 培养方案生成教学计划**

审核通过之后,点击生成教学计划,选择要生成哪个学期的教学计划,如图:

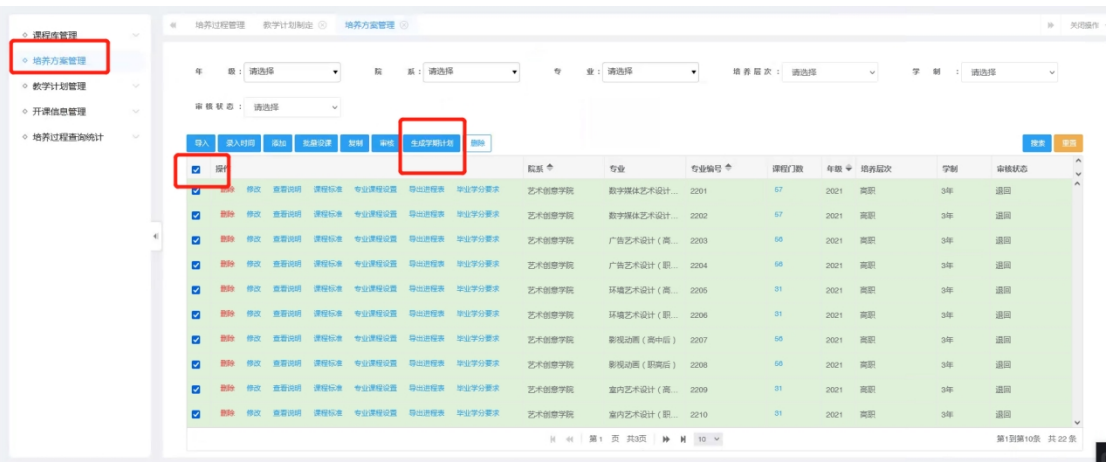

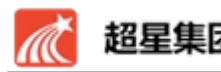

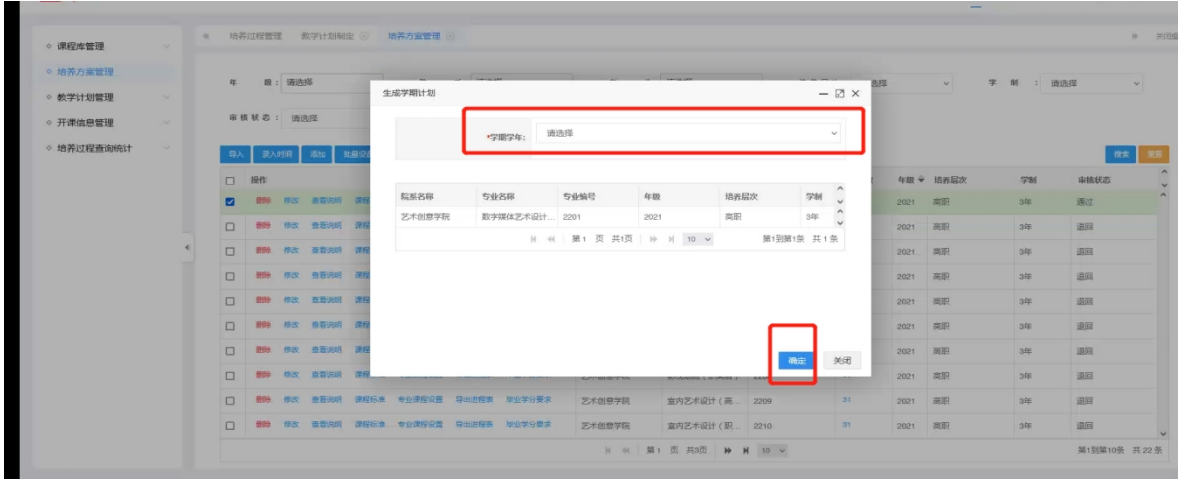

# **1.2.7 特殊情况介绍**

1.如果培养方案已经审核成功,且生成了教学计划,但是发现需要对课程进 行调整,需要在培养方案管理中选择相应专业计划,点击"审核"按钮,选择 " 退 回 ", 才 能 进 行 修 改 , 修 改 后 再 审 核 通 过 , 并 生 成 学 期 计 划 。

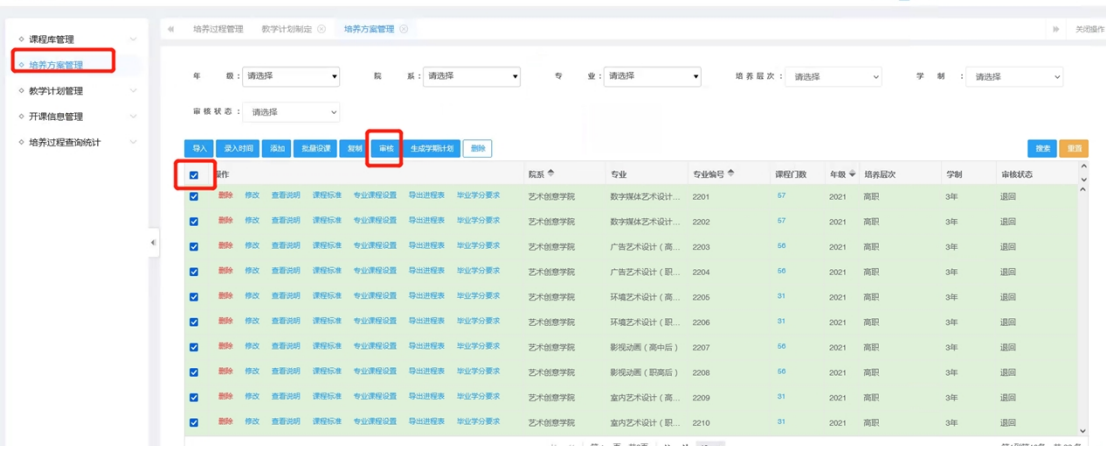

#### <span id="page-9-0"></span>**1.3 教学计划管理**

**功能描述:**专业带头人可通过该功能对各学期的教学计划信息简单信息修改, 确定教学计划没有问题后,支持全选先进"人数生成",然后进行审核。

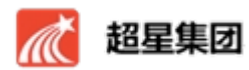

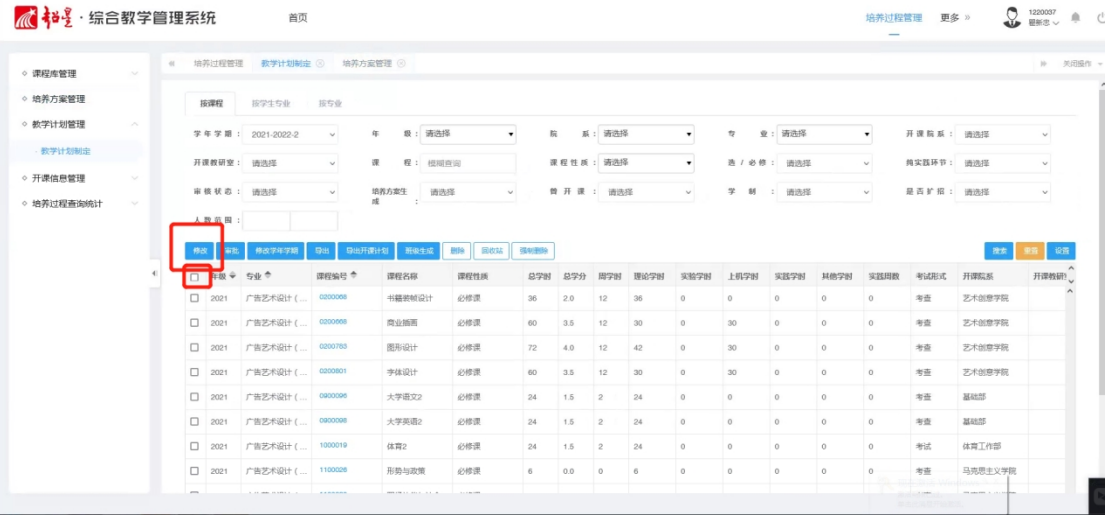

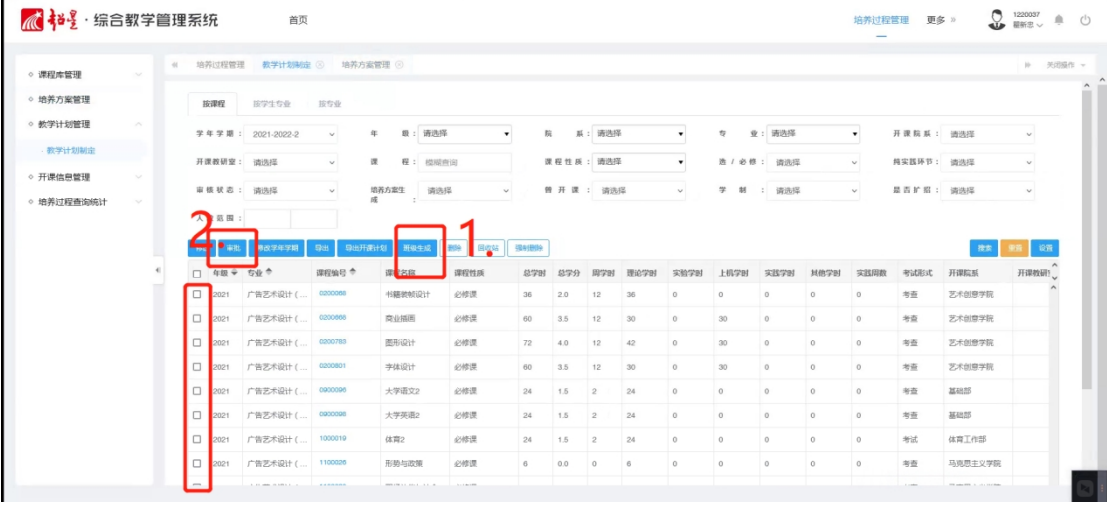

**导出:**单击【导出】——可按照搜索条件,导出搜索到的课程信息。 **人数生成:**选择课程或直接单击【人数生成】——选择课程时可生成对应课 程的人数,直接单击可按照搜索条件,生成相应的课程人数。

11

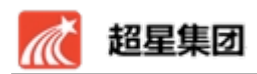

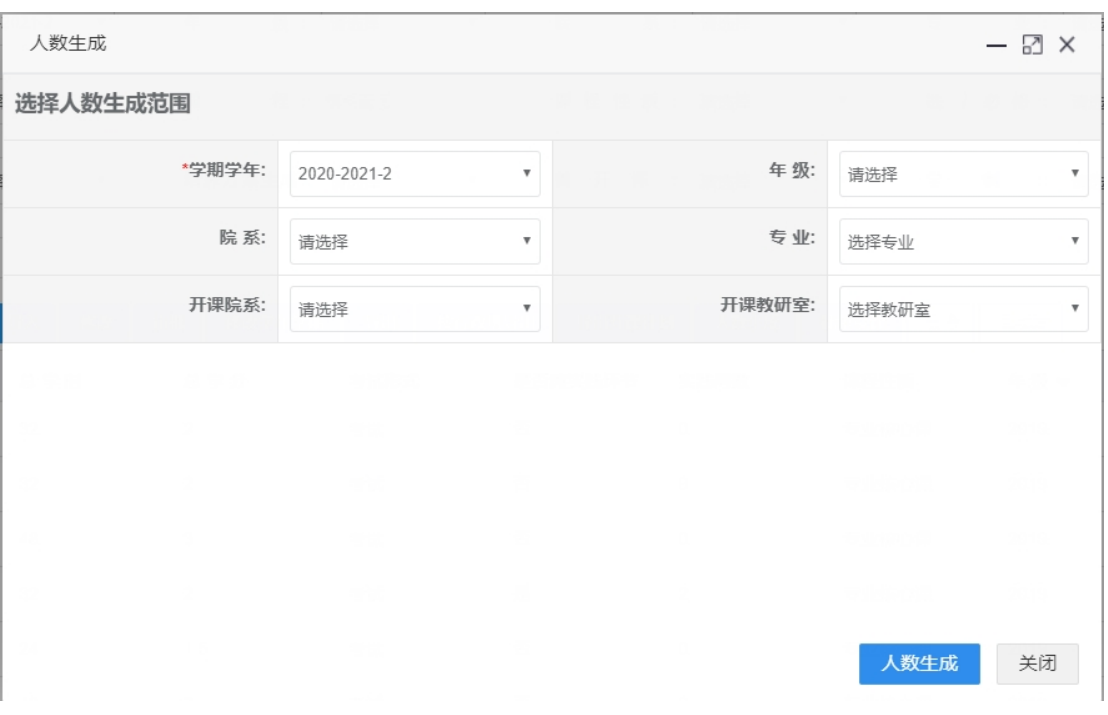

**审核:**完成课程计划后,选择课程信息,点击【审核】,选择通过,提交后, 教学计划对应课程自动进入开课管理。

<span id="page-11-0"></span>**1.4 开课信息管理** 

#### <span id="page-11-1"></span>**1.4.1 主修开课**

**功能描述:**开课任务以教学班的学时类型为单位,支持课程多教师授课,支 持多教师分别设置不规则周学时,支持自由合班拆班,支持理论课带实验/上机/ 实践分组。

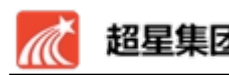

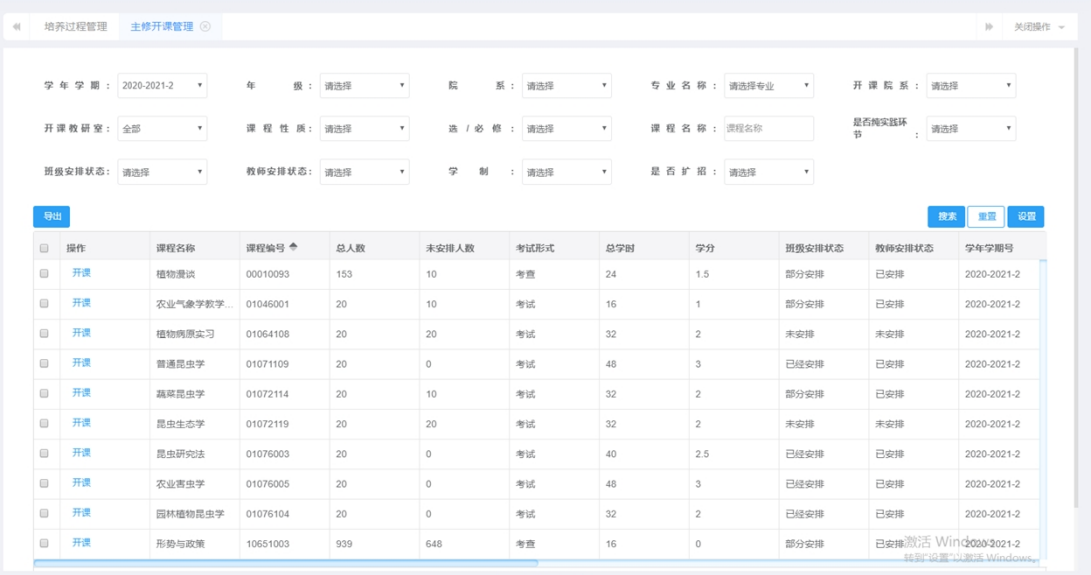

**开课:**单击每门课程前的【开课】按钮,进入开课页面,开课包括理论课开 课,理实一体化开课,纯实践环节课开课(父子教学班通过学时类型确定,学时 类型排列为理论、实验、上机、实践,如果有理论学时,则理论学时自动成为父 教学班,若无理论学时,则按照学时类型排列最前的成为父教学班。设置完成父 教学班后,才可以设置子教学班,子教学班的人员总组成为对应父教学班的人员 组成,可实现父教学班集中教学,子教学班分组教学。课程是否实践环节为"是" 时,进入新增环节教学班)。需填写所有信息,才可提交。

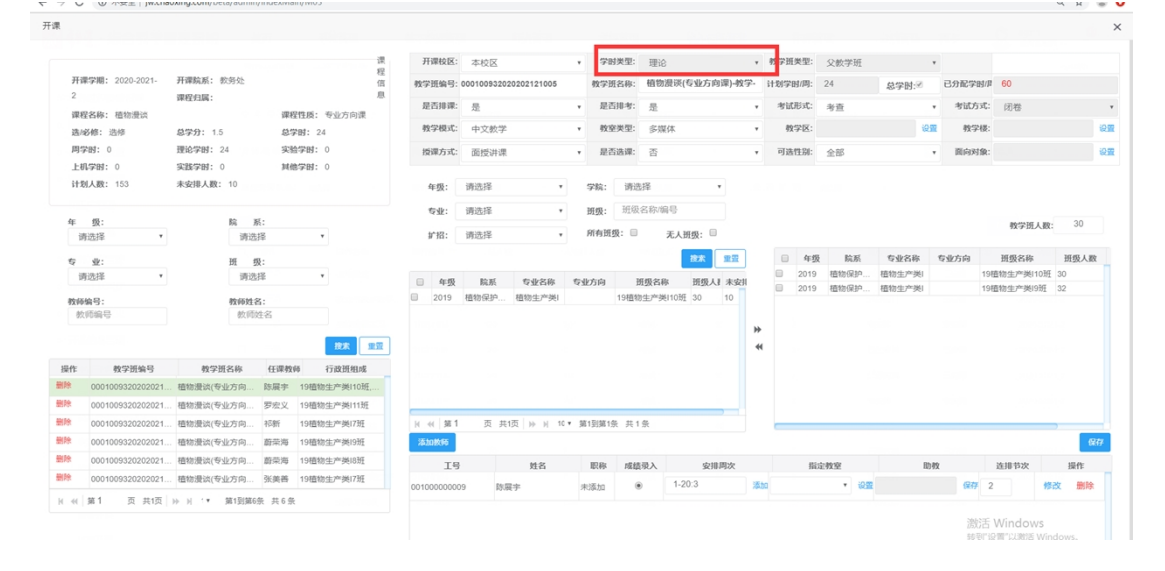

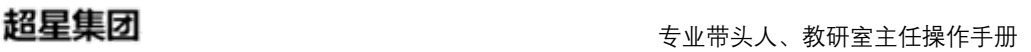

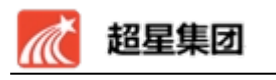

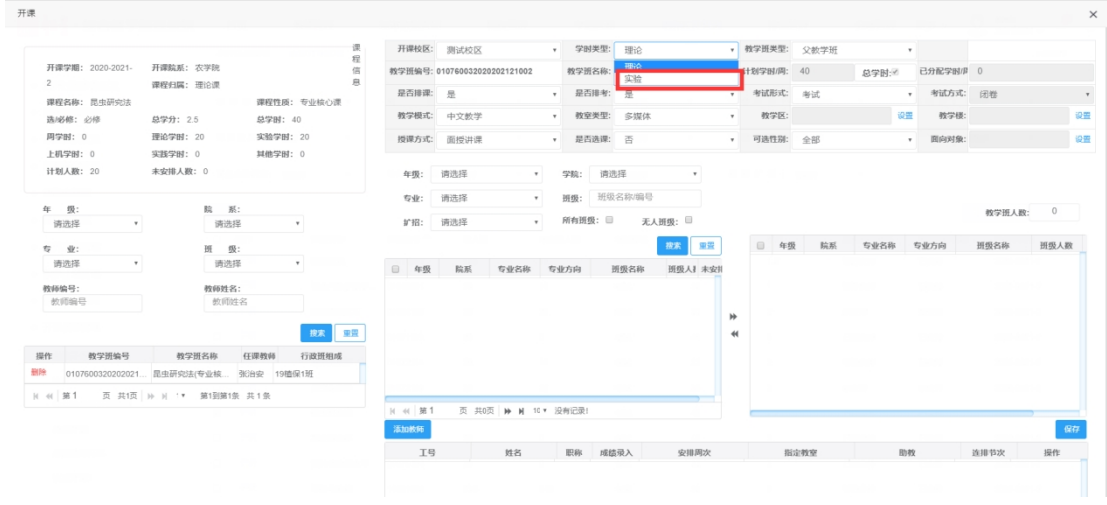

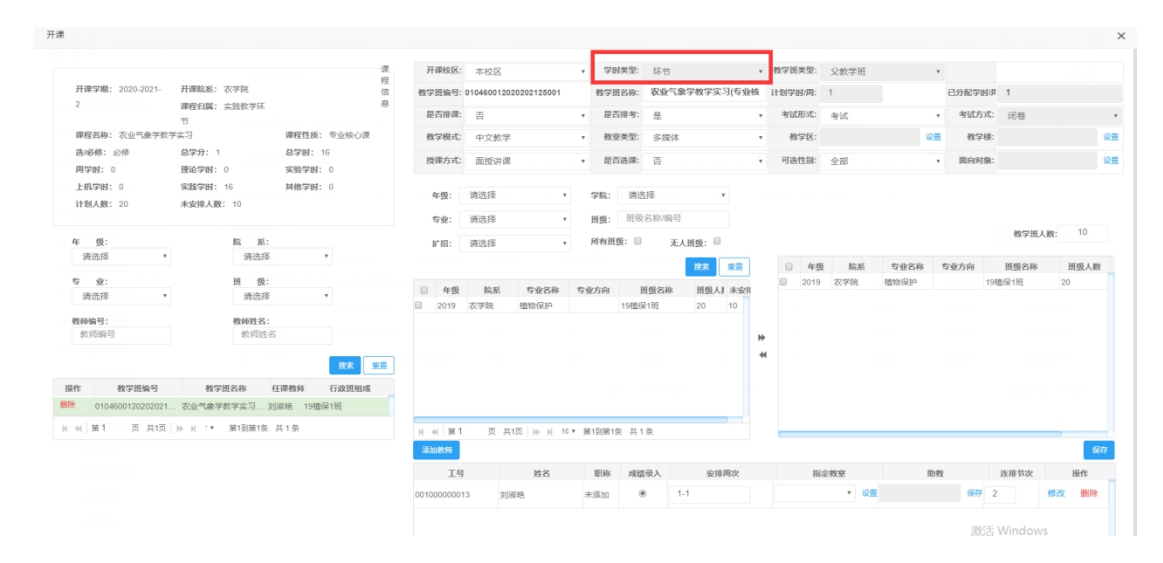

设置教学班组成: 单击新增教学班中的【设置教学班组成】按钮, 讲入设置 教学班组成页面,选择行政班信息,输入选择人数(小于行政班剩余人数),单 击【选择】组成教学班(当未填写选择人数时,默认选择行政班的全部人数)。 也可在下方表格中,单击对应班级信息前的【删除】,删除已选择的信息。如图4-23。

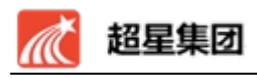

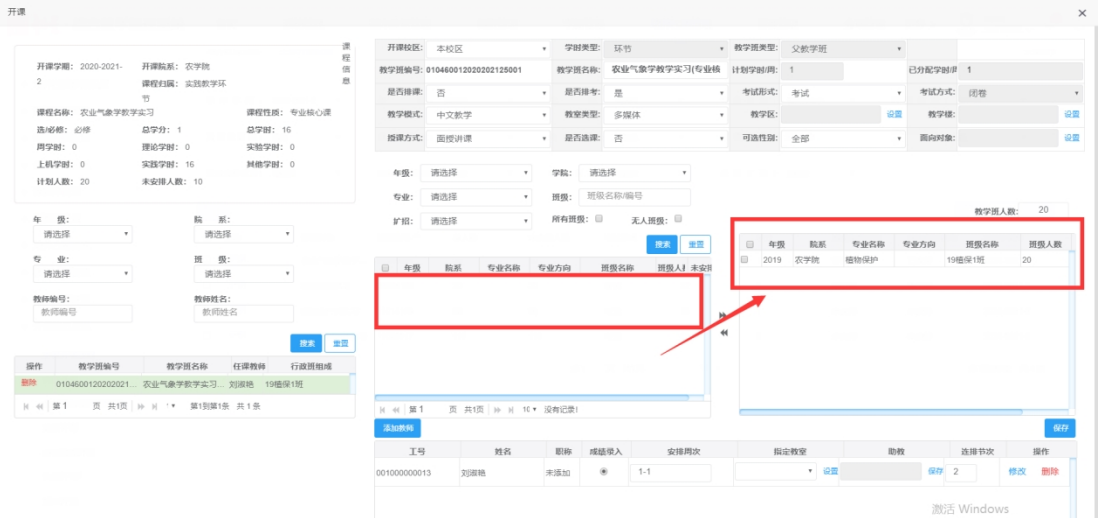

**指定教师:**单击任课教师文本框旁边的【添加】按钮,进入指定教师页面, 选择教师信息,单击【添加教师】,可指定课程教师,选择中间表格的教师信息, 可设置其是否成绩录入教师或是否主讲,并在下方设置教师的不规则周学时。当 新增教学班为实践环节教学班时,只设置授课周数,不设置不规则周学时。

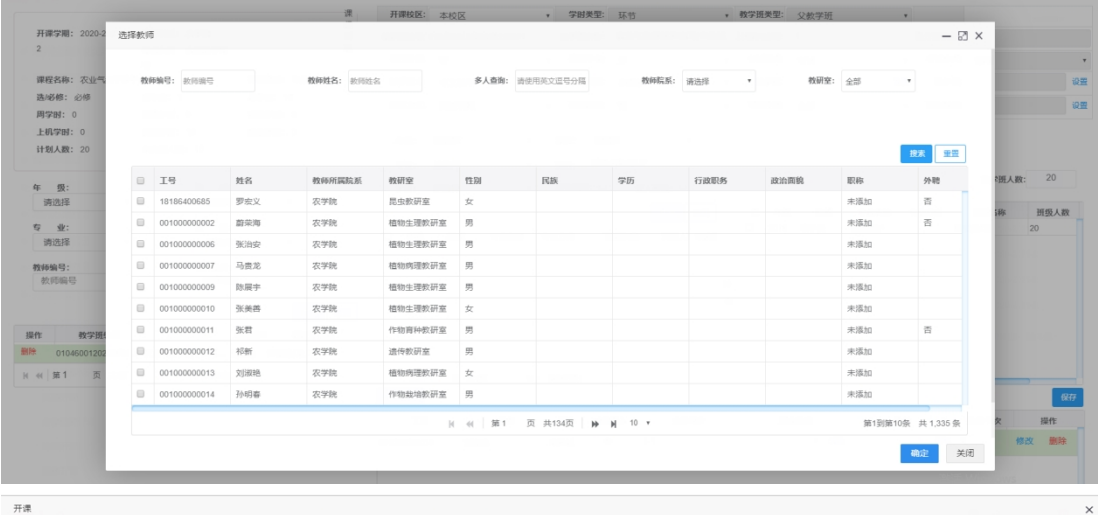

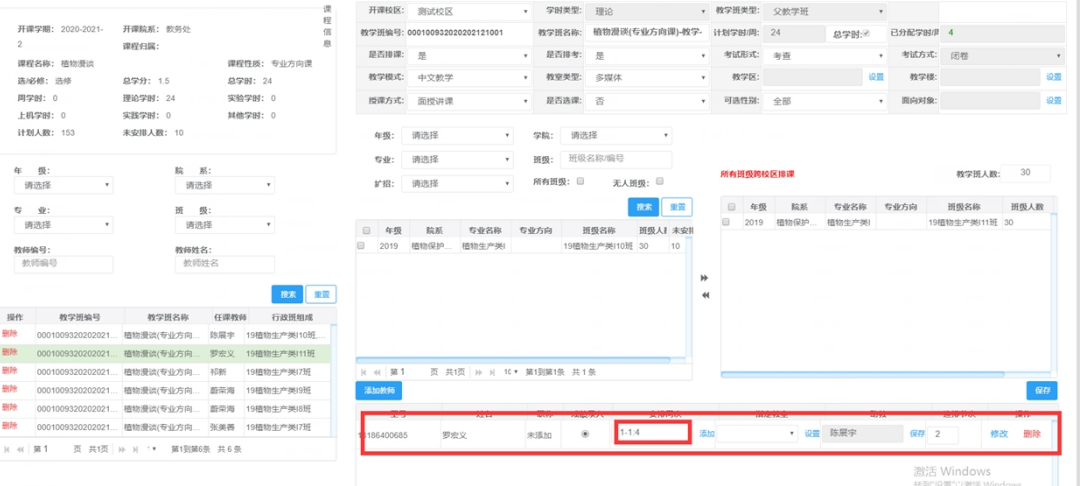

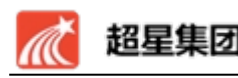

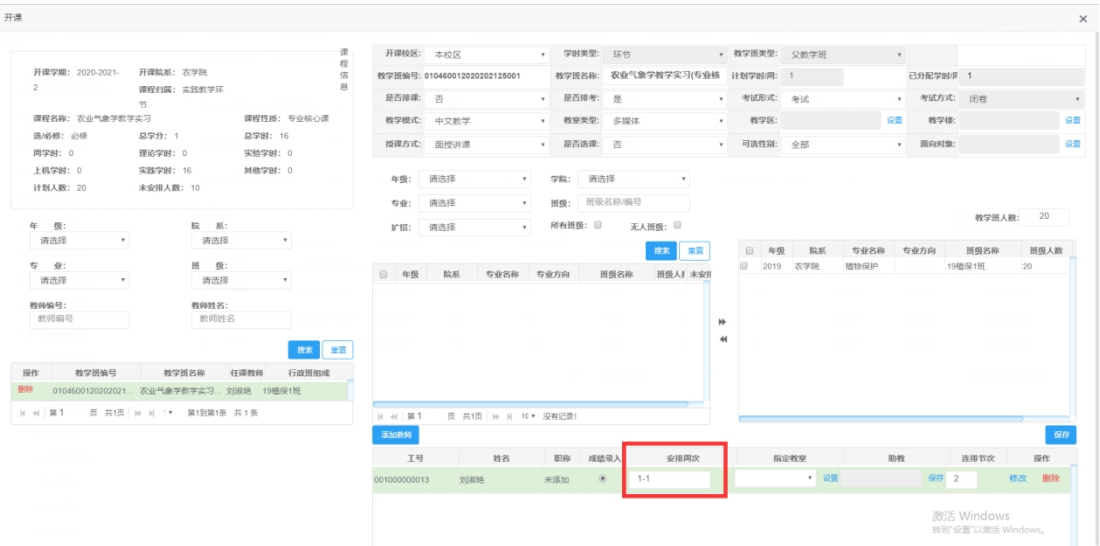

**设置面向对象:**在完全学分制下,计划开课需设置面向对象,若学年学期制 或者混合制,则不需要设置面向对象。单击面向对象文本框旁的【设置】按钮。 进入设置面向对象界面, 选择筛选项(不需要全选), 点击【面向】或【限制】 设置面向对象,对于没有面向的对象,全部认定为限制。对于没有设置限制的对 象,全部认定为面向。面向为课程可以被谁选择,限制为课程不可以被谁选择。

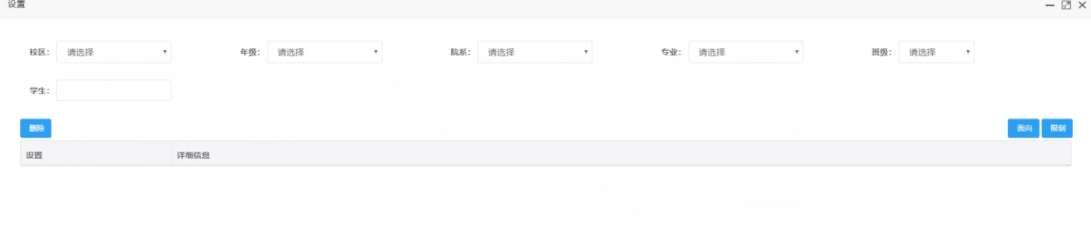

#### <span id="page-15-0"></span>**1.4.2 查询/修改课程教学班**

**功能描述:**教研室主任可通过该功能查询已经分配的教学班信息,并且修改 部分教学班信息(教学班组成不允许修改,若人数做错需删除教学班重做)。

**查询:**单击课程信息前的【开课】按钮,进入教学班设置查询页面。

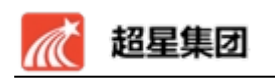

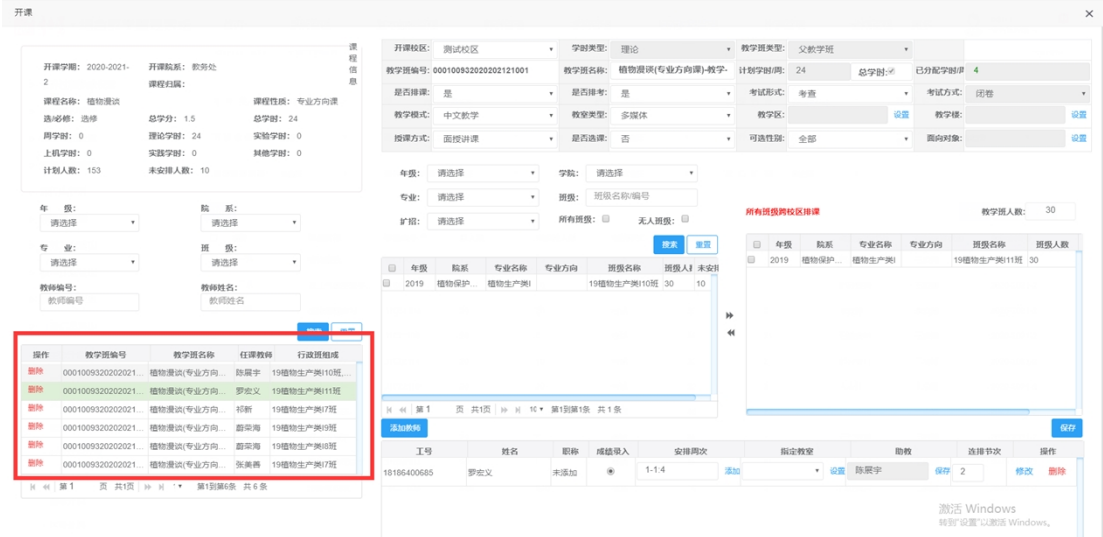

**修改:**单击教学班信息前的【修改】按钮,进入教学班设置修改页面,修改 相应信息后,单击【提交】按钮,提交修改信息。

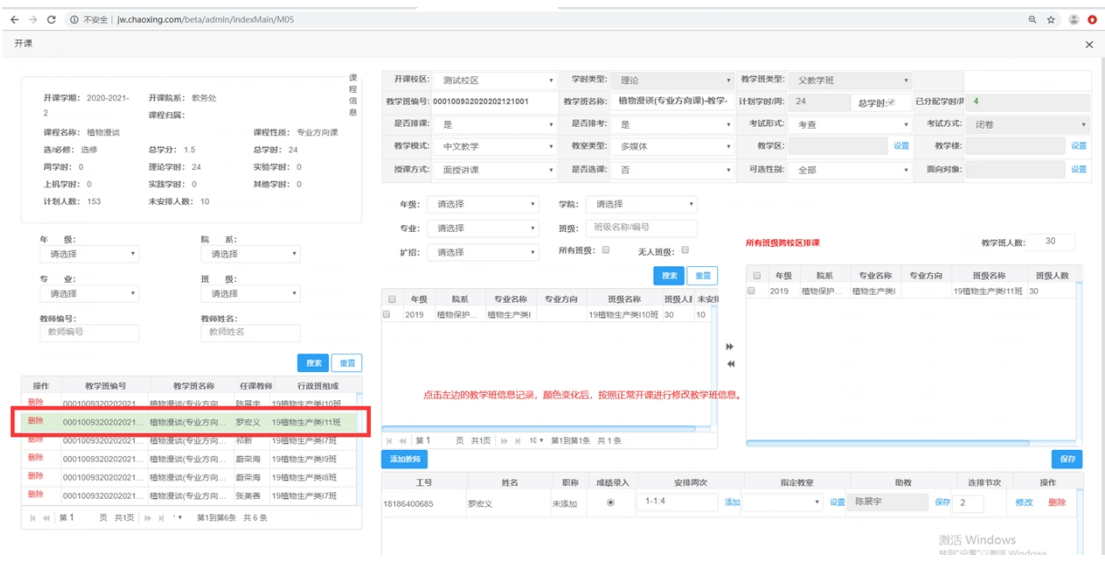

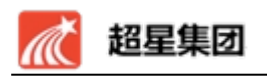

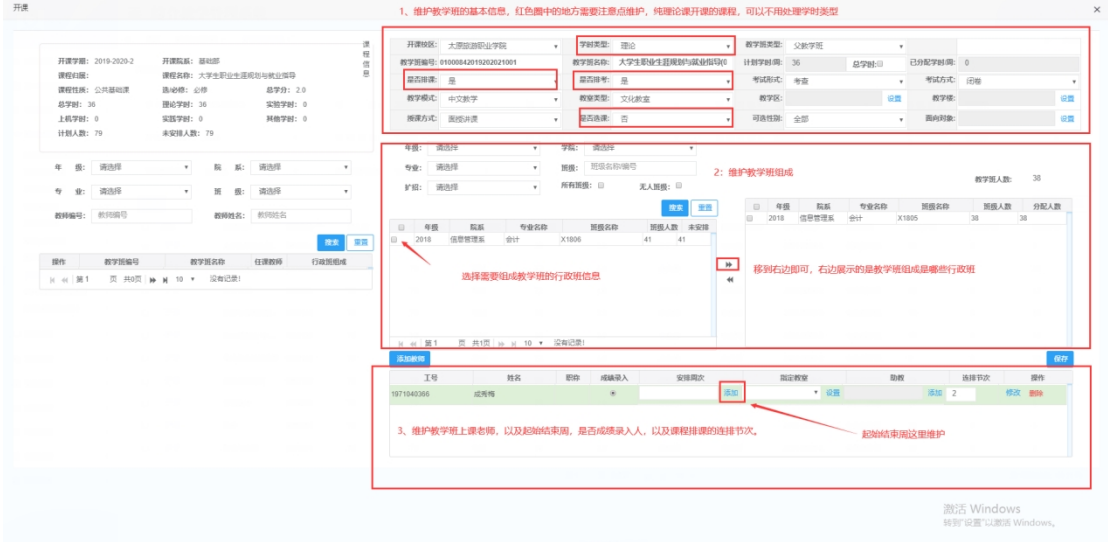

## <span id="page-17-0"></span>**1.4.3 快速开课**

**功能描述:**配合主修开课搭配使用,针对公选课以及规则周次课程能够快速 的将课程安排完毕。

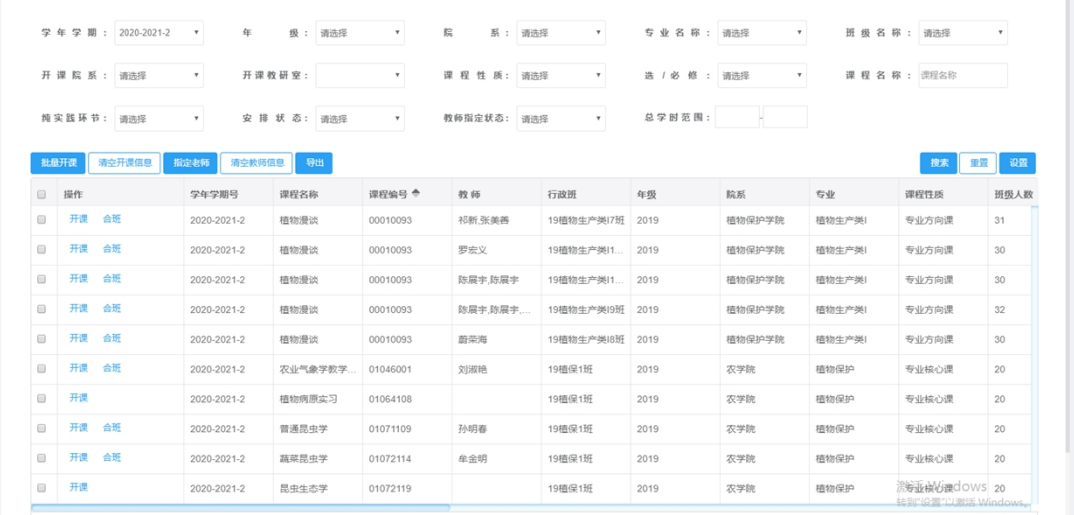

#### 批量开课

能够将勾选的行政班课程信息记录,全部按照同一个周次分配的格式进 行开课。

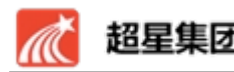

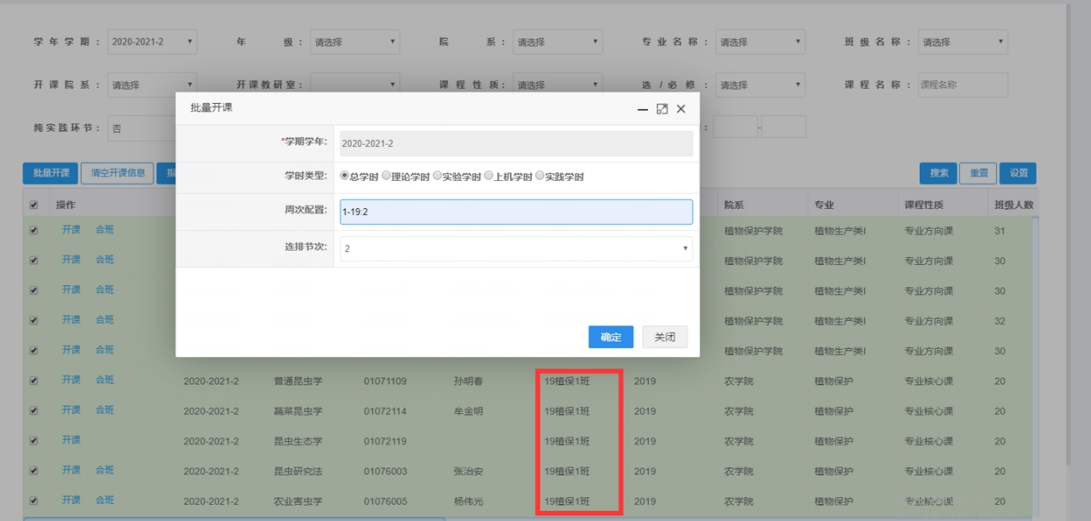

指定老师

对已经分配好周次的课程进行安排老师

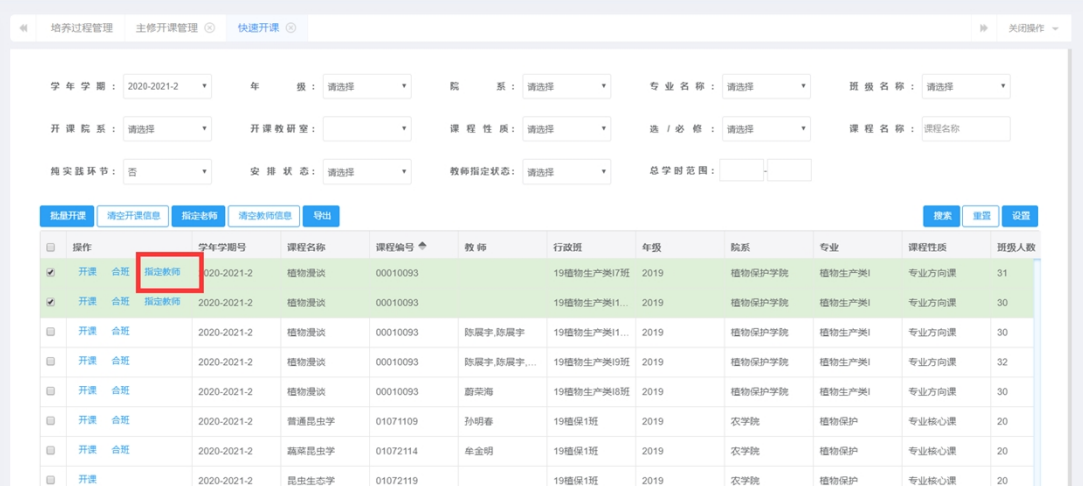

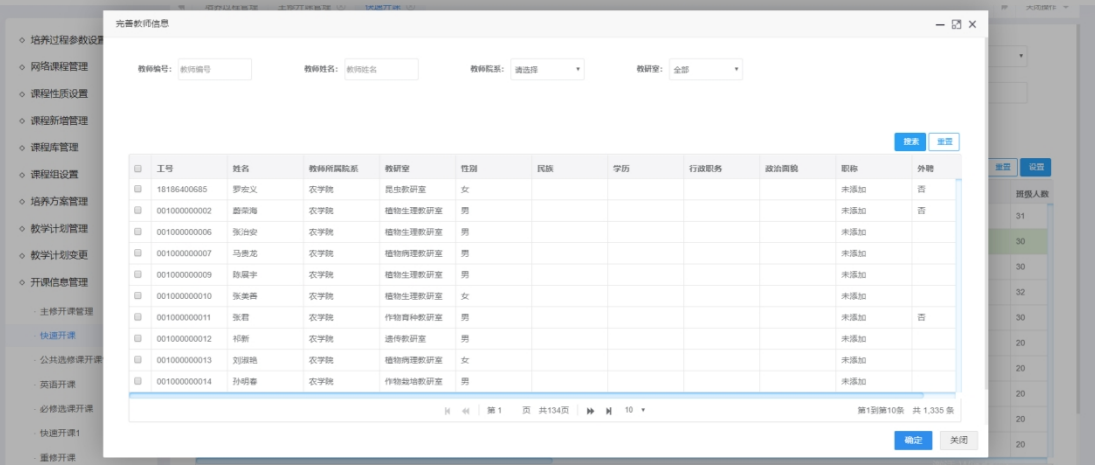

合班

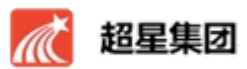

针对需要合班的记录进行合班,前提是一个行政班已经开课完毕,另外的记

#### 录没有处理,当然课程基本信息属于同一门课程

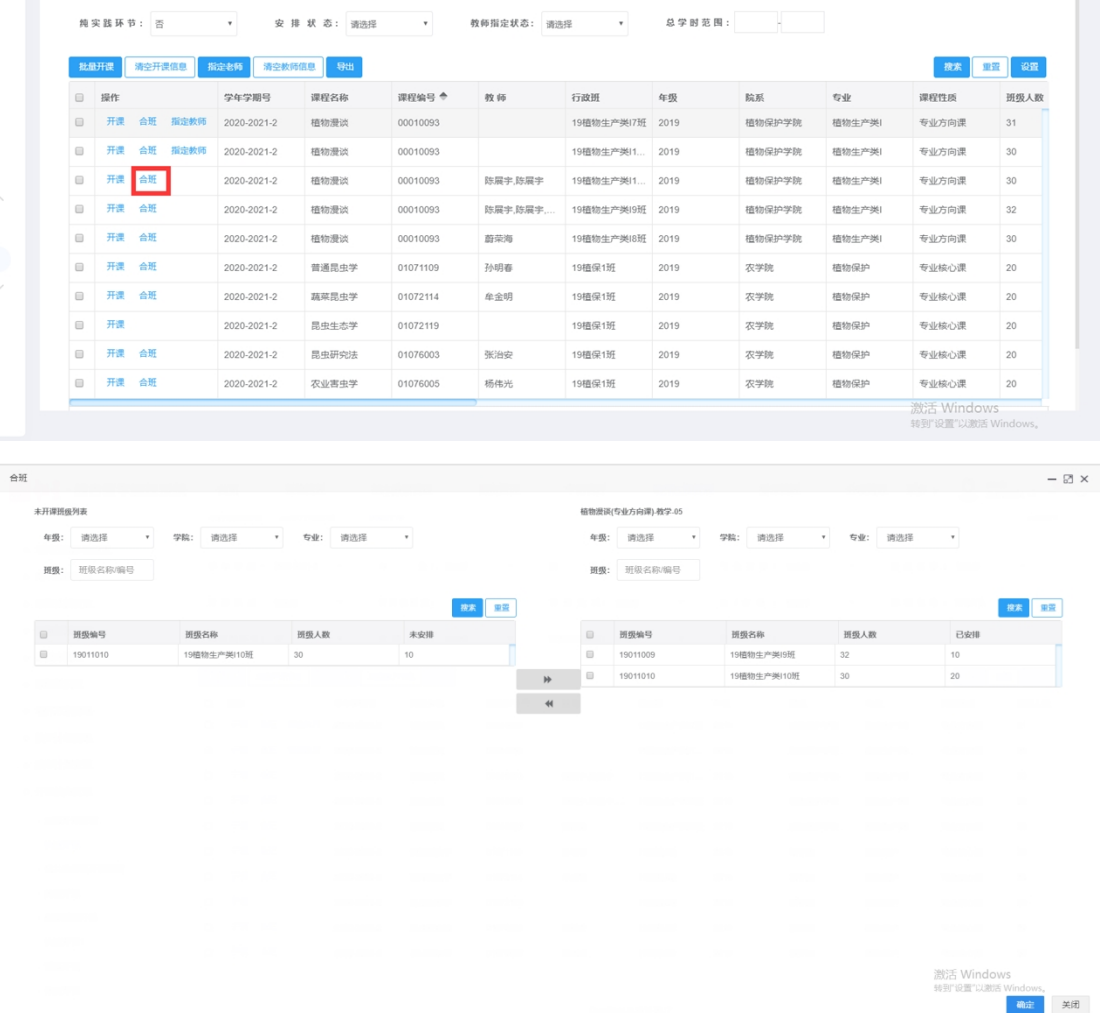

左边拖拽到右边,点击确定即可。